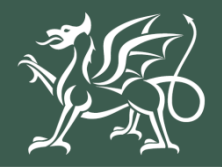

Llywodraeth Cymru Welsh Government

Woodland Creation Grant Expression of Interest **Groundworks Claim How to Complete**

# **CONTENTS**

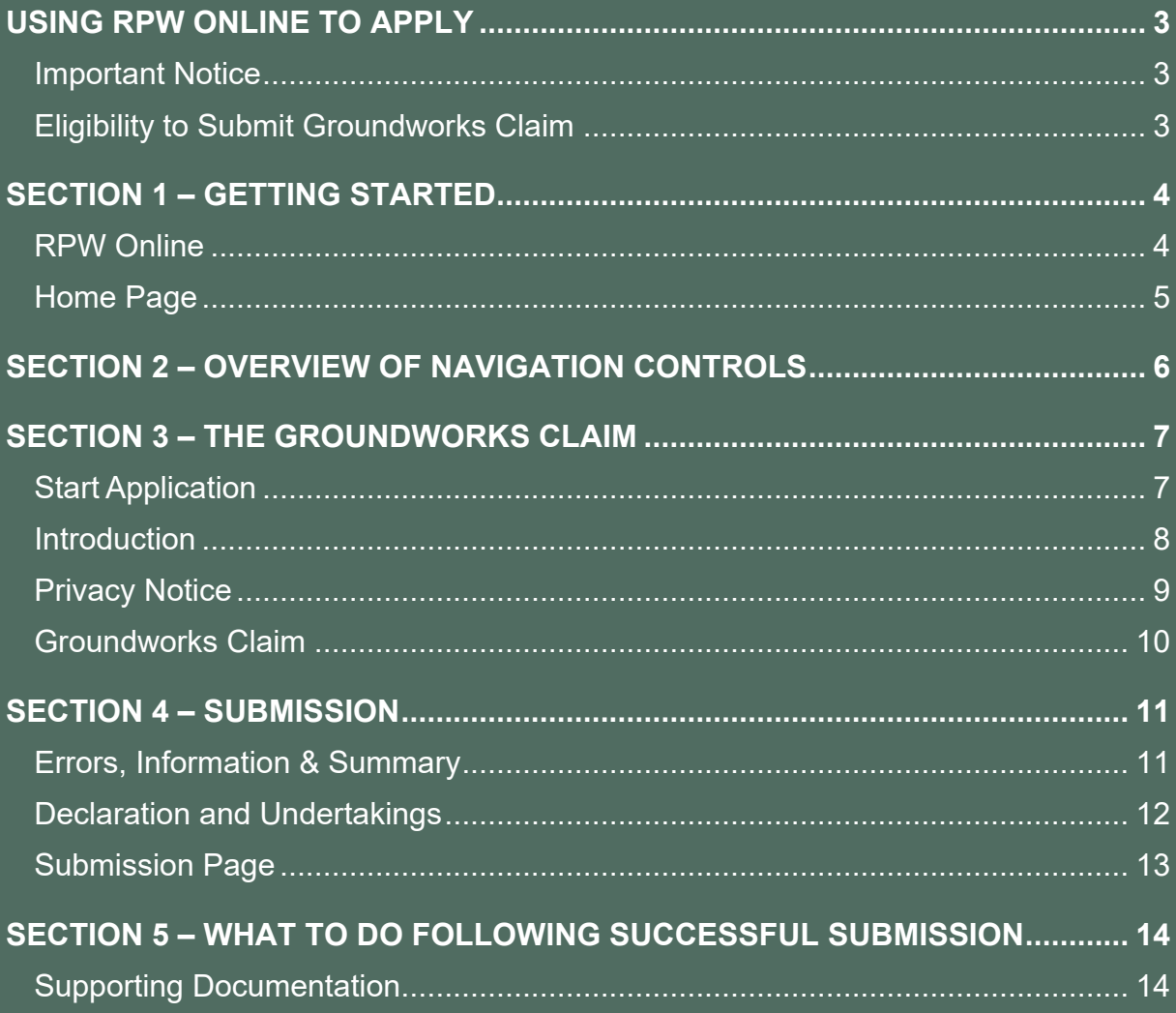

## <span id="page-2-0"></span>**USING RPW ONLINE TO APPLY**

#### <span id="page-2-1"></span>**IMPORTANT NOTICE**

These instructions will give you step-by-step guidance on how to complete your Woodland Creation Grant Groundworks Claim.

The Welsh Government produces this guide in Welsh and English as required under the Welsh Government Welsh Language Scheme. Should you require a copy of this guide in the alternative language, you can access it from [gov.wales](http://www.gov.wales/) by selecting the language switcher at the top of the page and re-opening the document.

If you are encountering problems or are unable to access our website, please contact the RPW Online Helpdesk on 0300 062 5004.

#### <span id="page-2-2"></span>**ELIGIBILITY TO SUBMIT GROUNDWORKS CLAIM**

The Groundworks Claim is available to customers who declared their intention to claim an advance payment for ground preparation and/or bracken spraying on their Woodland Creation Grant application. Eligible customers will be able to submit a Groundworks Claim when a Woodland Creation Grant contract has been offered and accepted.

Please note that customers will not be able to submit a Grant Claim for capital works completed under Woodland Creation Grant contract until their Groundworks Claim has been submitted and completed..

# <span id="page-3-0"></span>**SECTION 1 – GETTING STARTED**

#### <span id="page-3-1"></span>**RPW ONLINE**

Log into your RPW Online Account - enter your **Government Gateway User ID** and **Password** in the boxes and click the **Log In** button.

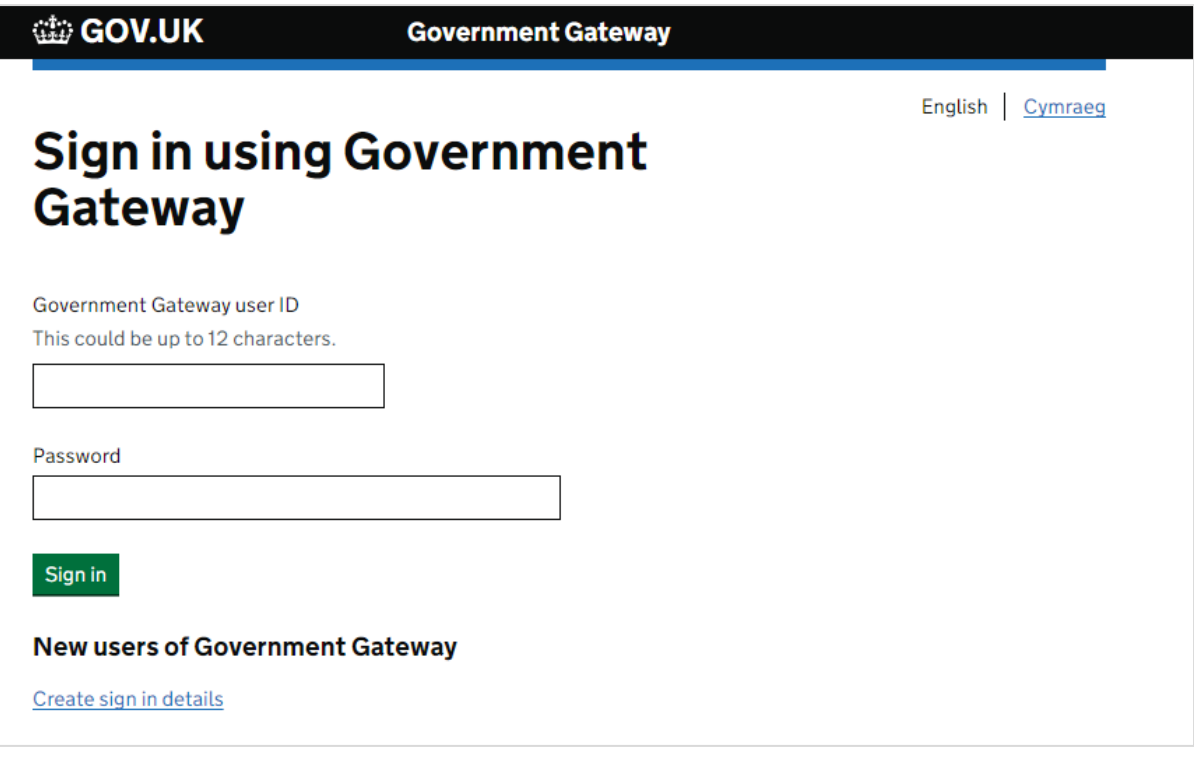

If you are encountering problems or are unable to access your online account, please contact the RPW Online Helpdesk on 0300 062 5004.

Once logged in to your online account the RPW Online Home page will appear. This page will show information and messages you have received or sent, as well as being able to start and submit any available Applications.

## <span id="page-4-0"></span>**HOME PAGE**

Once logged in to your online account the RPW Online 'Home' page will appear.

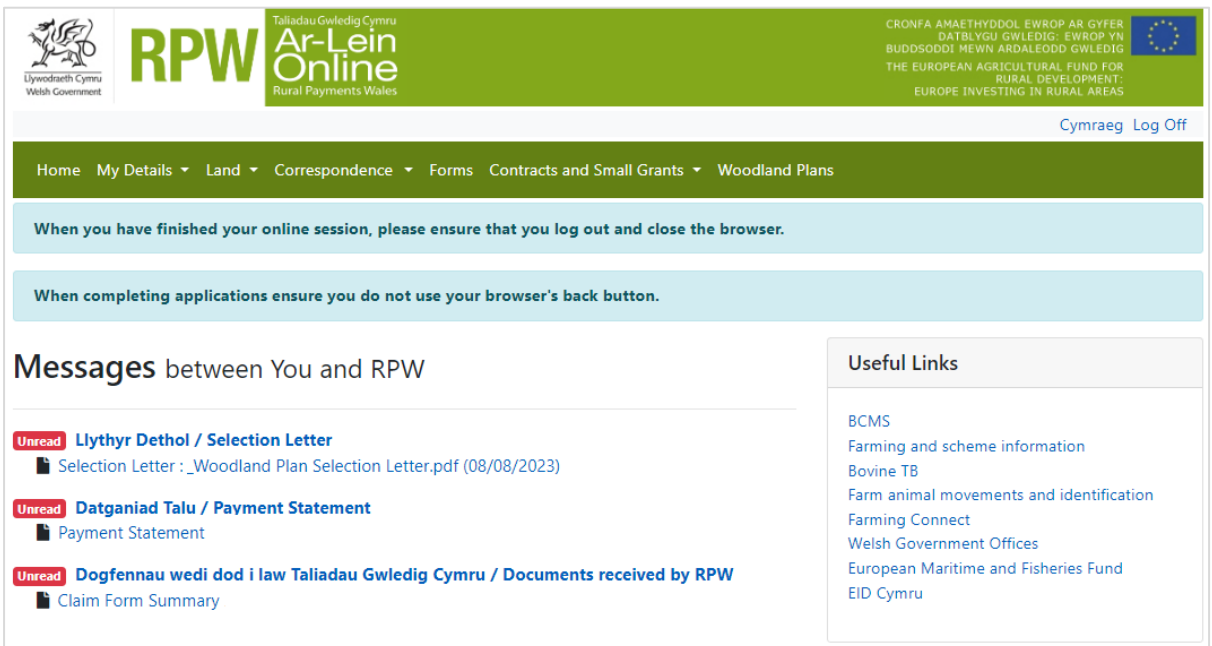

In the **Start a Form** section at the bottom of the Home screen, click the **Groundworks Claim** link.

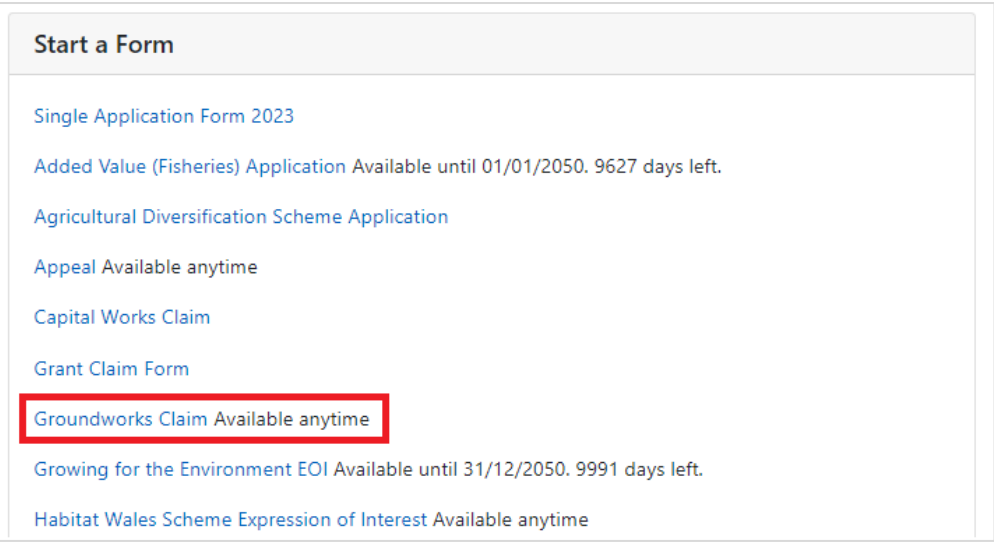

# <span id="page-5-0"></span>**SECTION 2 – OVERVIEW OF NAVIGATION CONTROLS**

This is an overview of the Navigation controls on each page that you will need to use when completing your Application:

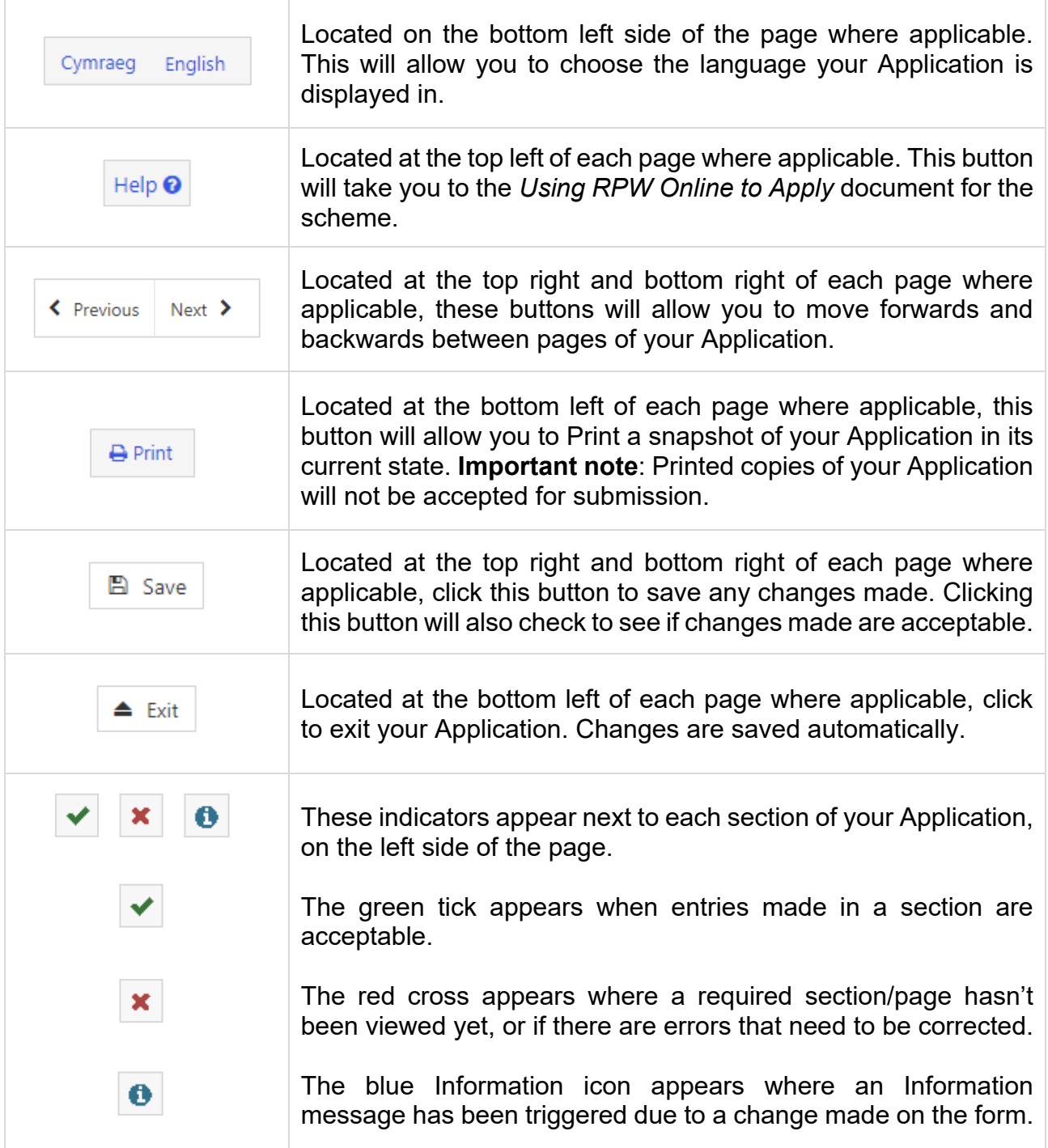

# <span id="page-6-0"></span>**SECTION 3 – THE GROUNDWORKS CLAIM**

#### <span id="page-6-1"></span>**START APPLICATION**

Once you have selected the appropriate link to start your Groundworks Claim, you will see the following page.

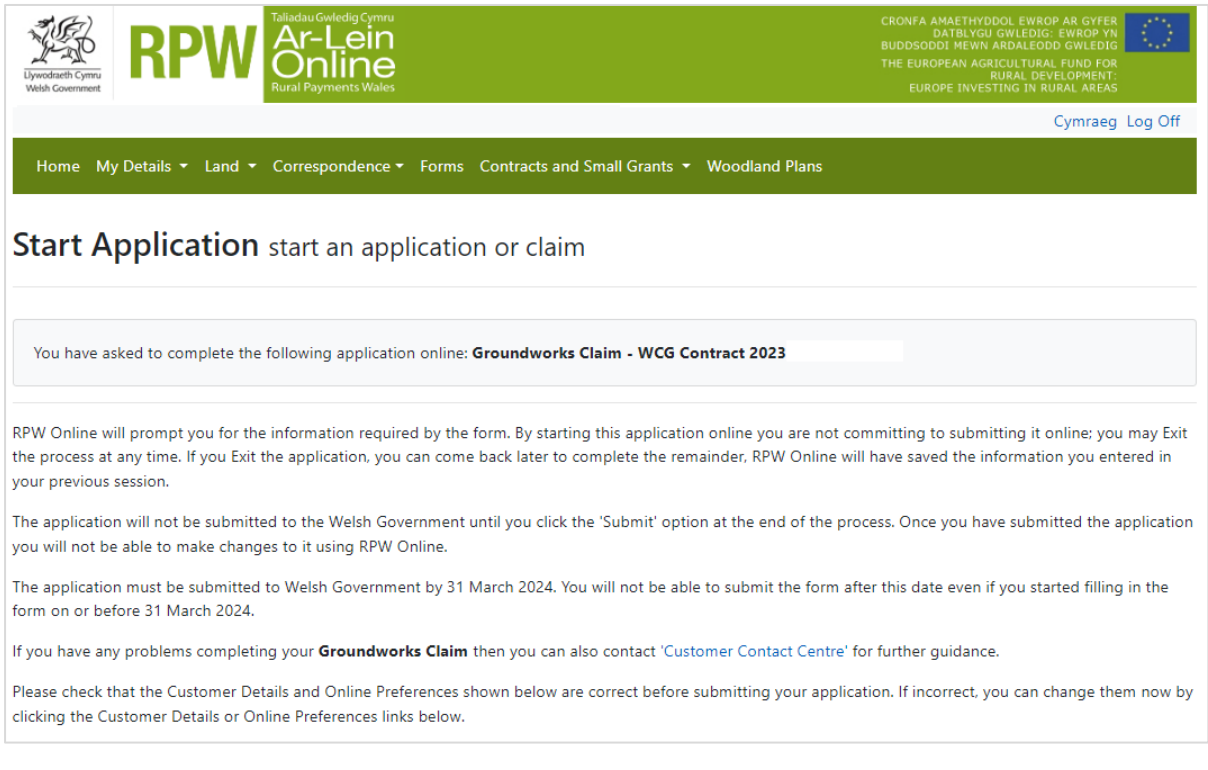

Before commencing please check that the details shown are correct. If needed, you can make changes by clicking the **Customer Details** link or the **Online Preferences** link.

If the details shown are correct, select the **Start** button. This will take you to the Introduction screen.

Note: If you exit an in progress Application, the changes will be saved to continue later. This page will change to **Continue Application** when revisited. There will be an additional option to restart your Application if necessary – click **Start Again** to delete your current Application. You may then begin the submission process again.

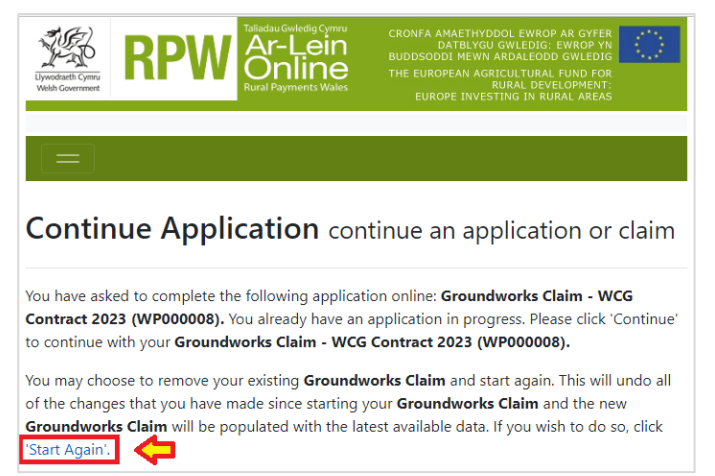

#### <span id="page-7-0"></span>**INTRODUCTION**

This is the introduction page which provides information about the Groundworks Claim.

It also provides links to the relevant Scheme Guidance and How to Complete Guidance on the Welsh Government website.

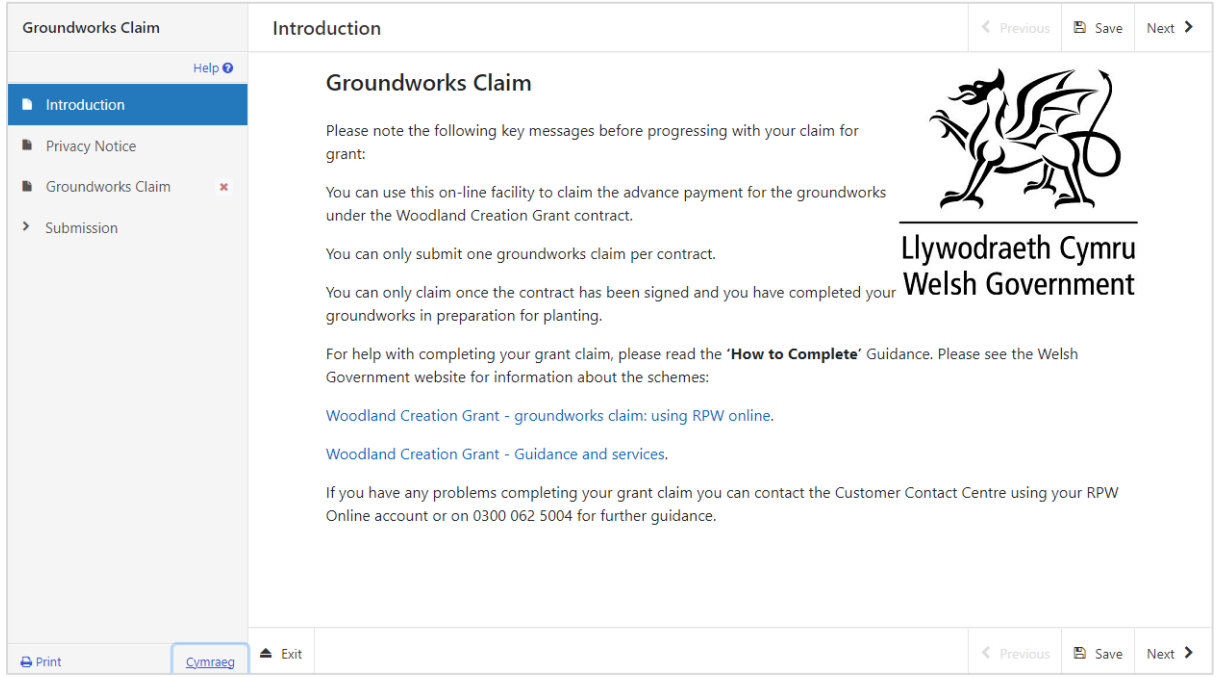

Once you have read and understood the guidance provided, click **Next** to advance to the next screen of the Application.

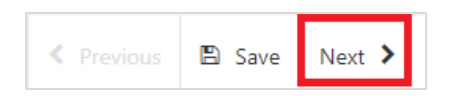

#### <span id="page-8-0"></span>**PRIVACY NOTICE**

The Privacy Notice page is where we set out your rights and what we may need to do with your information in order to process your application. You must read the Privacy Notice.

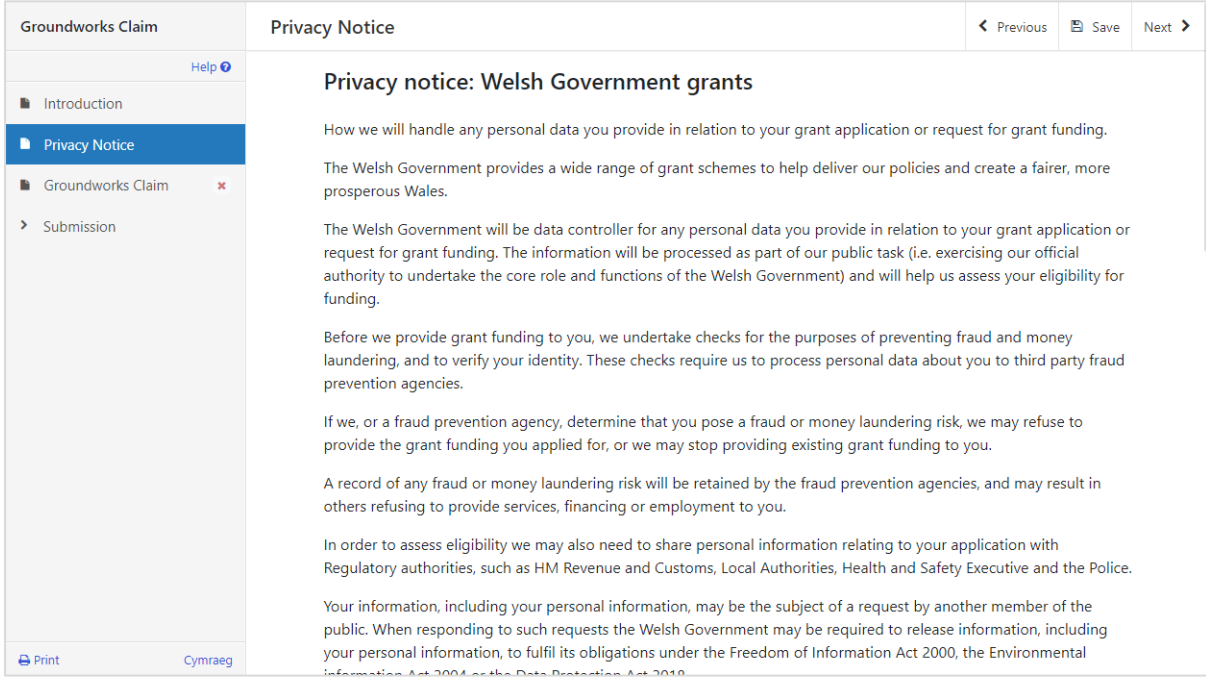

#### Once you have read the information click on the **Next** Button.

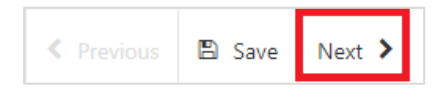

#### <span id="page-9-0"></span>**GROUNDWORKS CLAIM**

This page allows you to claim for advance groundworks payment, up to 15% of your total WCG Contract capital works value. The questions in this section are mandatory and you will not be able to submit your form without completing them.

To begin your claim, first indicate if you wish to claim for the groundworks payment.

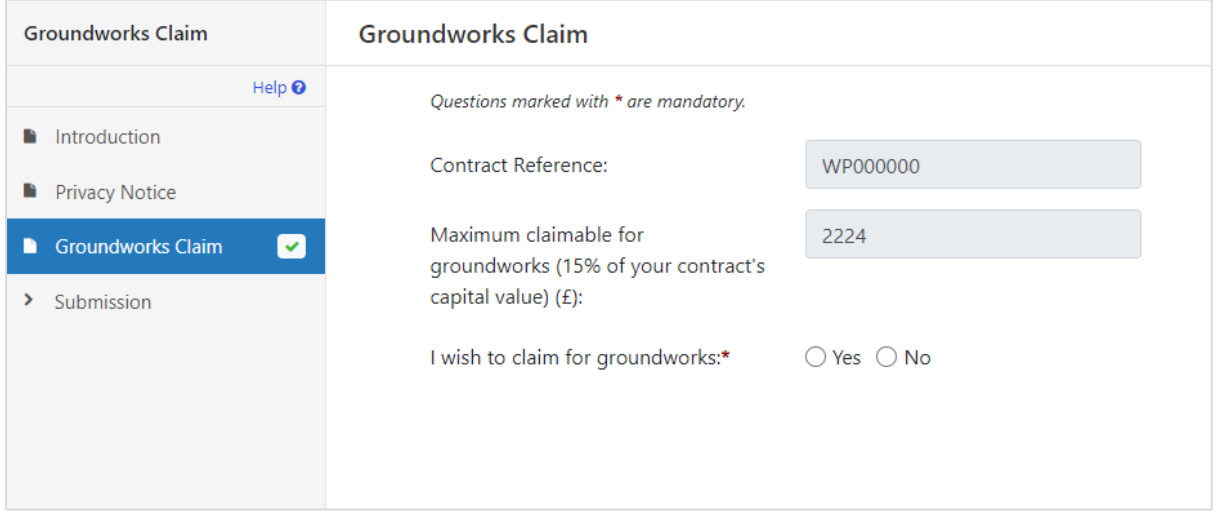

Enter the amount you wish to claim. You cannot enter a figure which is higher than the maximum claimable amount indicated. Note that you may enter a lesser figure if required.

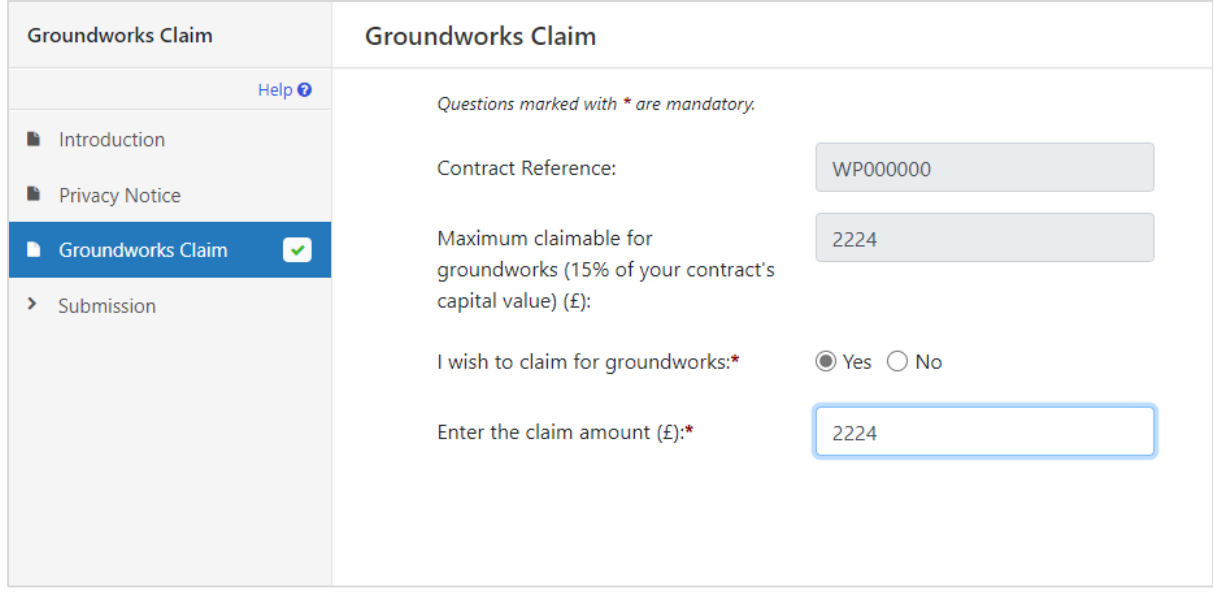

Once you have answered all of the questions click on the **Next** Button

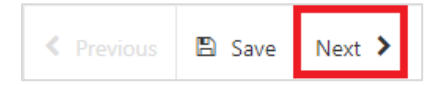

## <span id="page-10-0"></span>**SECTION 4 – SUBMISSION**

### <span id="page-10-1"></span>**ERRORS, INFORMATION & SUMMARY**

Details of your Groundworks Claim are summarised on this page.

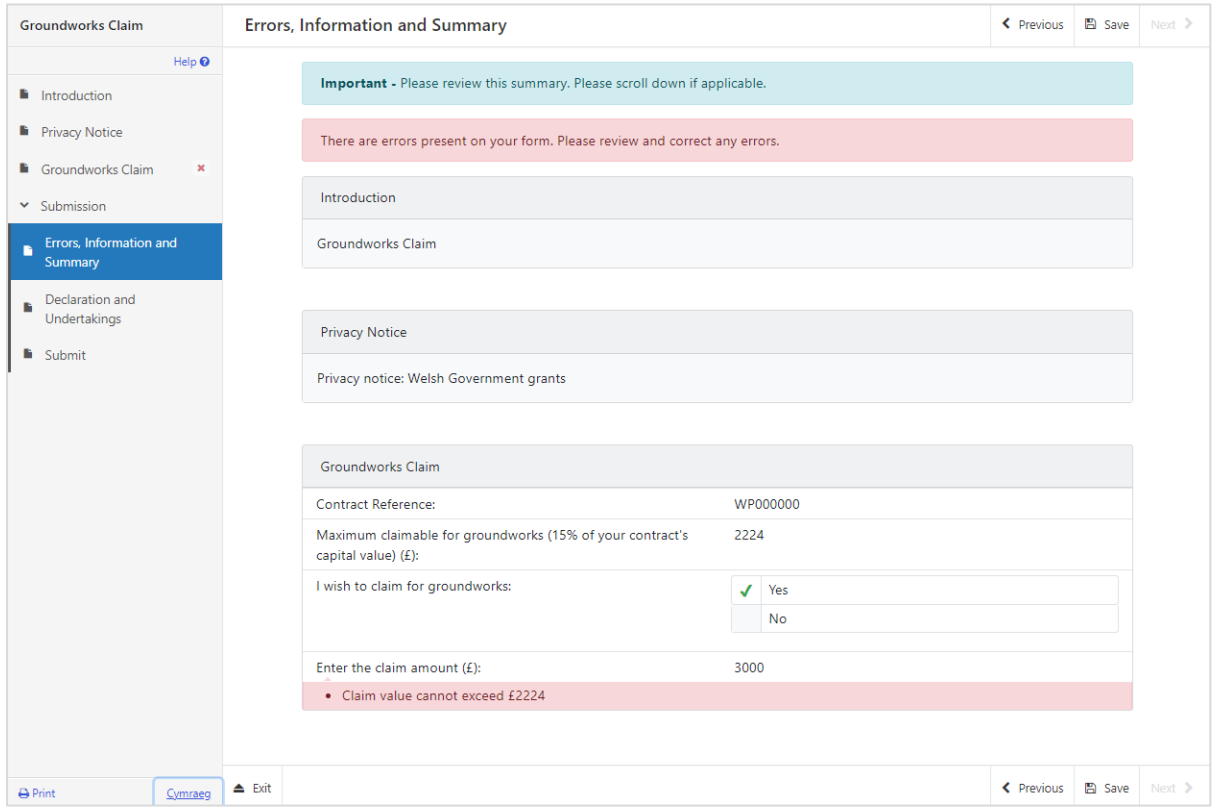

If there are any errors present on your claim form they will be highlighted on this page along with a description of the error. You can go back to previous pages of your Application to check and correct problems by selecting the **Previous** button or selecting the appropriate page on the left hand side (a red cross indicates a page with an error).

Once you have checked the summary and corrected any errors click on the **Next** Button.

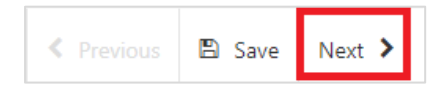

#### <span id="page-11-0"></span>**DECLARATION AND UNDERTAKINGS**

When all errors are resolved, you may advance to the Declarations and Undertakings confirmation page. Please ensure that you have read the **Declarations and Undertakings** carefully and fully understand them prior to submitting your Groundworks Claim.

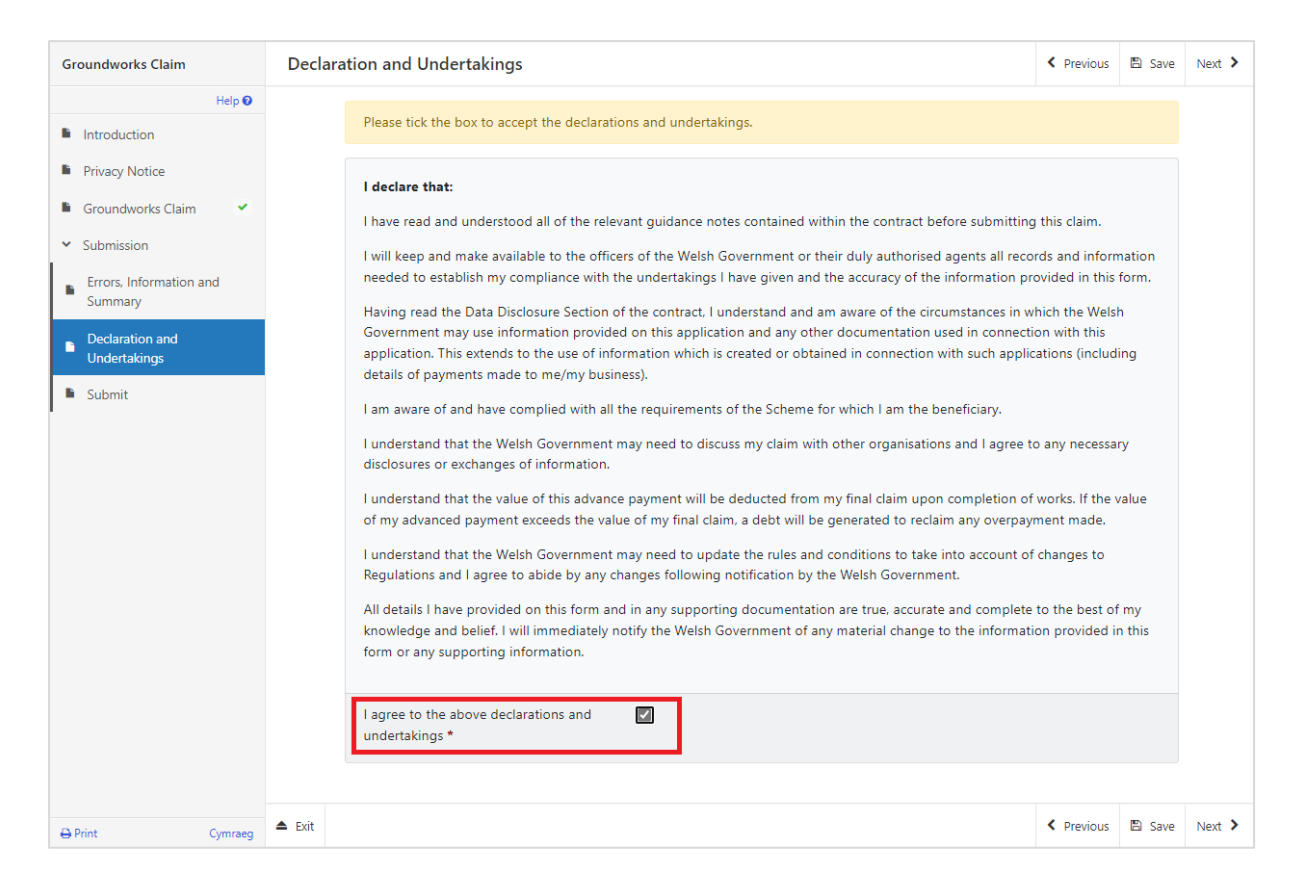

Once you have read the Declarations and Undertakings you will need to tick the box marked **I agree to the above Declarations and Undertakings**.

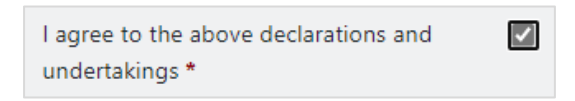

Click on the **Next** Button to continue to the Submission page.

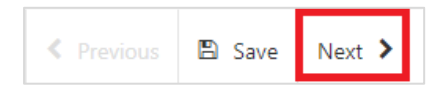

#### <span id="page-12-0"></span>**SUBMISSION PAGE**

To submit your Groundworks Claim click on the **Submit** Button.

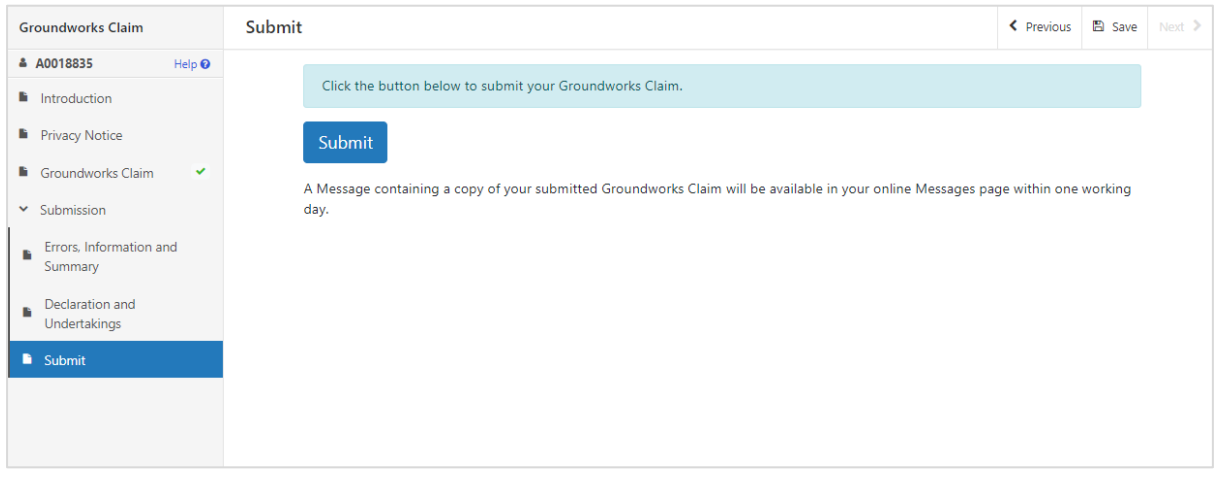

Once submitted, you will see a Submission Confirmation page which you can print for your own records, by selecting the **Print this Screen** button.

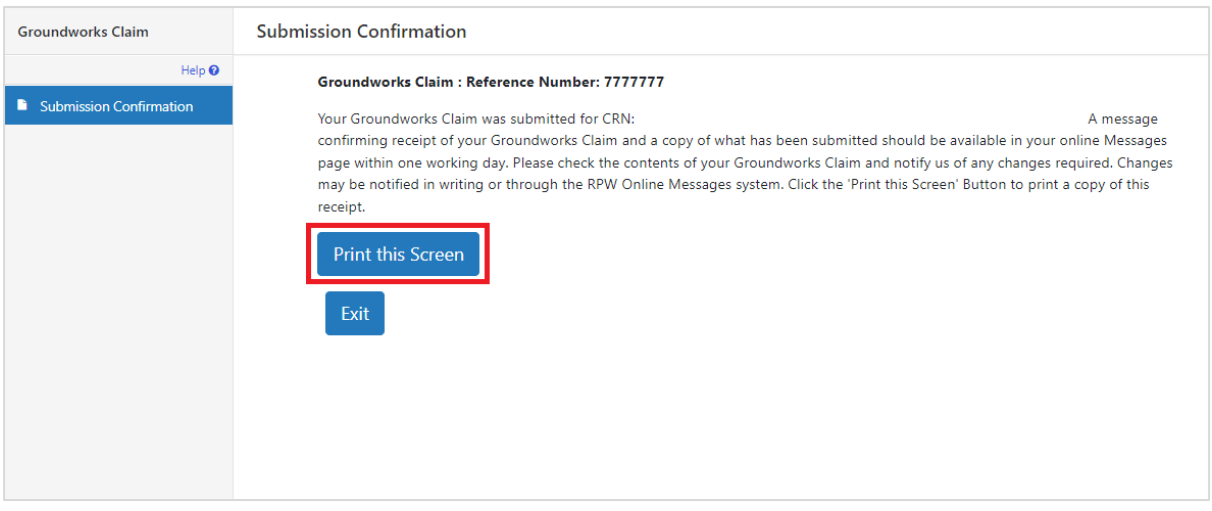

You can now select the **Submit Documentation** button to go directly to your Messages page in RPW Online, or you can select the **Exit** button.

**Please Note**: Once the application is submitted, you cannot amend the items you have selected.

## <span id="page-13-0"></span>**SECTION 5 – WHAT TO DO FOLLOWING SUCCESSFUL SUBMISSION**

A summary of your completed Groundworks Claim will be added to the Messages page on your RPW Online account under the title **Documents received by RPW**. Ensure you check the information submitted thoroughly. If any of the information shown is incorrect, please reply to the Message detailing your concerns. You should do this as soon as you discover any incorrect information.

For guidance on how to use your Messages page, please go to [gov.wales/rural](https://gov.wales/rural-payments-wales-rpw-online)[payments-wales-rpw-online:](https://gov.wales/rural-payments-wales-rpw-online)-

- Select the **How to use RPW Online** link from the right hand side menu.
- Select either *Customers*, *Agents/Farming Unions* or *Agents/Farming Unions acting on behalf of a Customer*, then choose **Messages** from the list of stepby-step instructions.

#### <span id="page-13-1"></span>**SUPPORTING DOCUMENTATION**

If you wish to submit any supporting documents online, you should use your **Messages** page. Attach all your supporting documents to this one message so that it can be managed under one Message Reference Number.